Mời các em học sinh và quý thầy cô tham khảo ngay hướng dẫn giải sách bài tập Tin học lớp 7 Bài 9: Trình bày dữ liệu bằng biểu đồ (Quyển 2) đầy đủ và rõ ràng dưới đây.

### **Bài 1 (trang 54 SBT Tin học 7 Bài 9)**

Hãy cho biết một vài ưu điểm và nhược điểm của việc trình bày dữ liệu bằng biểu đồ.

### **Lời giải:**

Dữ liệu trình bày bằng biểu đồ có những ưu điểm như: đánh giá dữ liệu một cách trực quan, giúp người xem nhanh chóng so sánh được các giá trị dữ liệu, dự đoán xu thế tăng hay giảm của các số liệu,… dễ thu hút, gây ấn tượng và dễ ghi nhớ. Nhược điểm: chỉ trình bày đc các dữ liệu tổng kết hoặc tóm tắt, ko thể trình bày dữ liệu một cách chi tiết.

# **Bài 2 (trang 54 SBT Tin học 7 Bài 9)**

Những phát biểu sau đây là đúng hay sai . Cho biết ý kiến của em bằng cách đánh dấu (x) vào ô ( Đúng hay Sai ) tương ứng

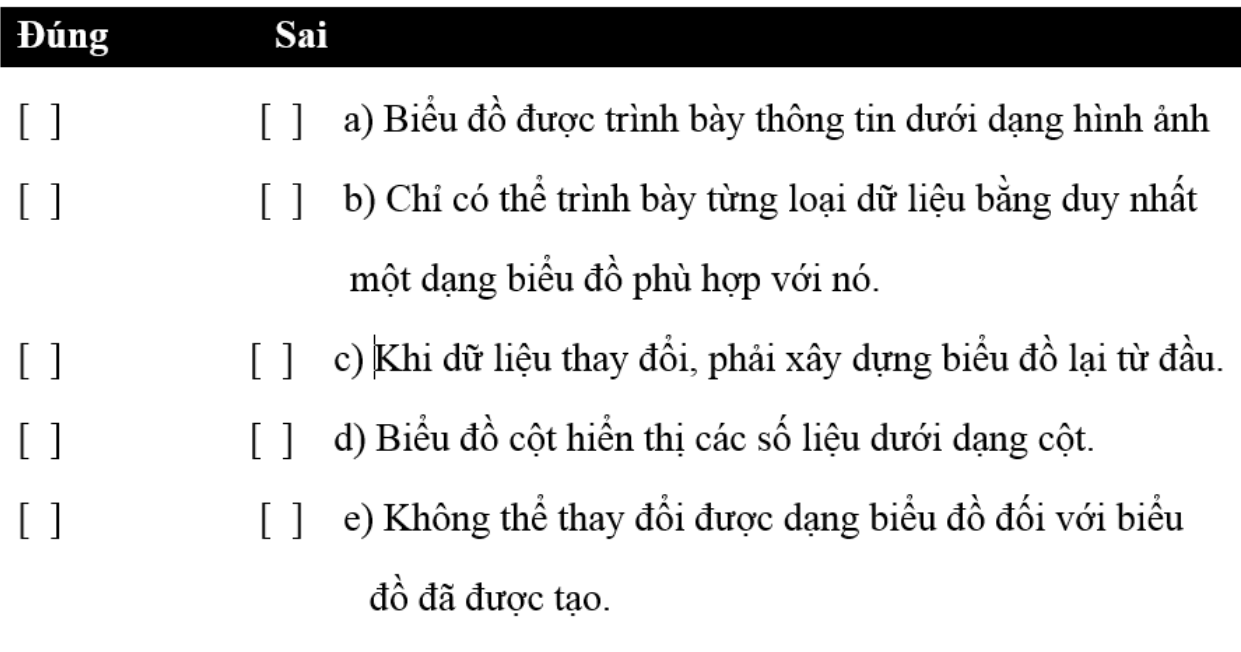

### **Lời giải:**

a) Đúng; b) Sai; c) Sai; d) Đúng; c) Sai.

### **Bài 3 (trang 54 SBT Tin học 7 Bài 9)**

Em hãy nêu một vài ưu điểm của việc tạo bản đồ bằng máy tính so với việc tạo bản đồ bằng tay.

#### **Lời giải:**

- Có thể nhanh chóng tạo ra nhiều dạng biểu đồ khác nhau và thay đổi dạng biểu đồ.
- Khi dữ liệu thay đổi biểu đồ đc tự động cập nhật
- Tận dụng được khả năng hiển thị màu sắc phong phú của màn hình máy tính

#### **Bài 4 (trang 55 SBT Tin học 7 Bài 9)**

Hãy điền vào chỗ trống (…) trong các câu dưới đây bằng cách chọn từ hoặc cụm từ thích hợp trong danh sách : hình cột, đường gấp khúc, hình tròn.

a) Biểu đồ (…) thường được dùng để biểu diễn sự thay đổi (tăng lên hay giảm đi) của dữ liệu. Ta có thể so sánh các số liệu trên biểu đồ một cách nhanh chóng.

b) Biểu đồ (…) được dùng để biểu diễn tỉ lệ của gá trị dữ liệu so với toonge thể.

c) Để so sánh dữ liệu người ta thường dùng biểu đồ (…).

#### **Lời giải:**

a)đường gấp khúc; b)hình tròn ; c)hình cột.

#### **Bài 5 (trang 55 SBT Tin học 7 Bài 9)**

Trước khi tạo biểu đồ em cần chuẩn bị hoặc thực hiện điều gì ?

#### **Lời giải:**

Vì trong chương trình bảng tính biểu đồ đc tạo ra từ dữ liệu trên trang tính, do đó trước khi tạo biểu đò em cần tạo(nhập) dữ liệu trên trang tính một cách hợp lí, hoặc chỉnh sửa danh sách dữ liệu đã có để có thể tạo ra các biểu đồ có ý nghĩa

### **Bài 6 (trang 55 SBT Tin học 7 Bài 9)**

Các lệnh tạo biểu đồ trong nhóm Charts của dải lệnh Insert cho phép:

(A) Chọn dạng biểu đò;

(B) Ghi thông tin giải thích biểu đồ( tiêu đề, tên các trục, chú giải);

(C) Thay đổi vị trí kích thước của biểu đồ,

(D) Thay đổi màu sắc cho các thành phần của biểu đồ;

Hãy chỉ ra phương án sai.

#### **Lời giải:**

Đáp án: D

### **Bài 7 (trang 55 SBT Tin học 7 Bài 9)**

Sắp xếp các bước tạo biểu đồ sau đây cho đúng thứ tự:

1) Đặt tiêu đề và thêm các chú giải cho biểu đồ;

2) Chọn dạng biểu đồ.

3) Chỉ định miền dữ liệu.

4) Chỉnh sửa biểu đồ ( nếu cần ).

#### **Lời giải:**

Thứ tự đúng là:  $3 \rightarrow 2 \rightarrow 1 \rightarrow 4$ 

#### **Bài 8 (trang 55 SBT Tin học 7 Bài 9)**

Trên trang tính có vùng dữ liệu và biểu đồ dduwwocj tạo ra trên cơ sở vùng dữ liệu đó . Nếu xóa mọi dữ liệu trên vùng dữ liệu , biểu đồ có bị xóa không?

# **Lời giải:**

Biểu đồ ko bị xóa, chỉ có phần biểu đồ minh họa dữ liệu bị xóa(kết quả là một biểu đồ trống).

# **Bài 9 (trang 55 SBT Tin học 7 Bài 9)**

Hãy lập trang tính để giúp bạn thu quỹ lớp em quản lí các khoản chi tiêu chung của lớp , gồm có:

- 1) Phô tô bài tập: 300 000 ;
- 2) Liên hoan hết học kì I : 1 860 000;
- 3) Liên hoan cuối năm : 2 020 000;
- 4) Mua phấn và hoa cho Đại hội Chi đoàn : 127 000;
- 5) Quà kỉ niệm thầy cô : 2 800 000;

Hãy lập biểu đồ hình tròn để biết tỉ lệ các khoản thu chi.

### **Lời giải:**

a) Trước hết cần tạo tráng tính và nhập dữ liệu để vẽ biểu đồ;

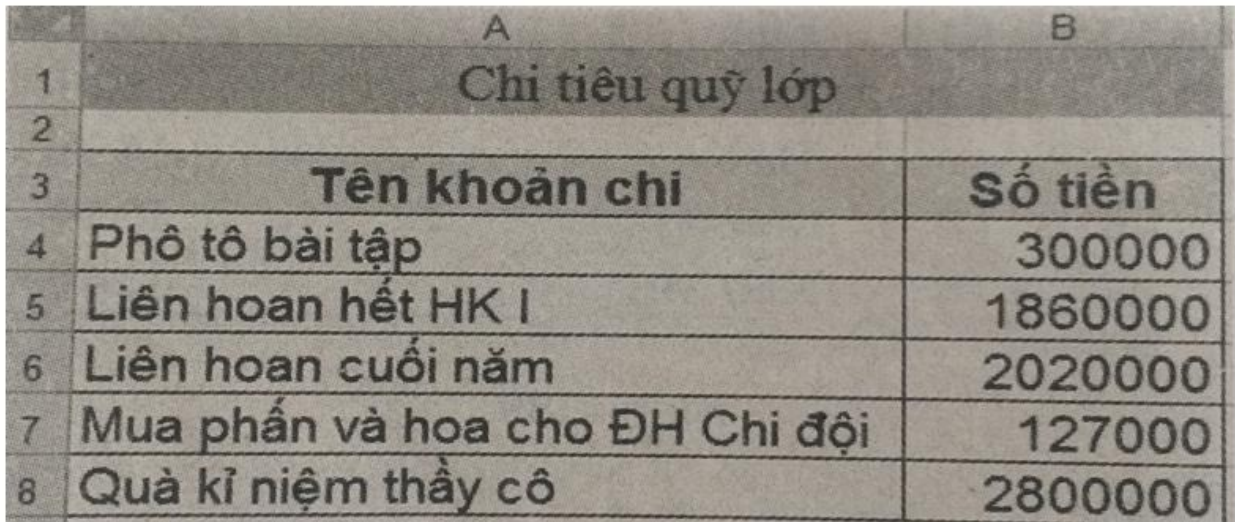

**Hình 1.90** 

b) Để tạo biểu đò hình tròn biểu thị tỉ lê các khoản chi ta làm như sau:

- Chọn vùng trang tính cần vẽ biểu đồ, đó là khối A3:B8

- Chọn dạng biểu đồ: trong nhóm Charts cả dải lệnh Insert, chọn Pie rồi chọn 1 dạng biểu đồ hình trọn trong bảng chọn hiện ra. Kết quả như hình 1.91.

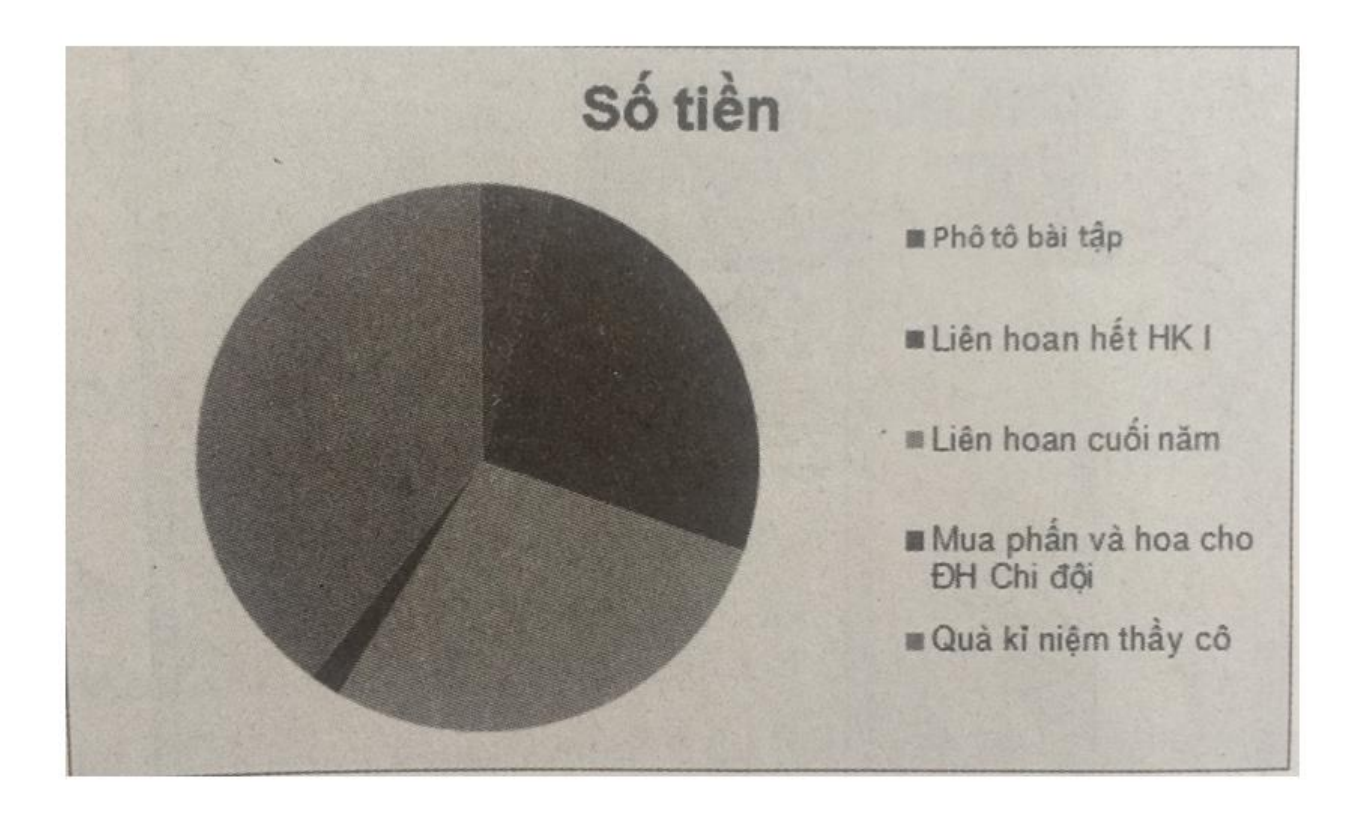

Thêm các thông tin giải thích biểu đồ. Chọn biểu đồ, xuất hiện dải lệnh ngữ cảnh Chart Tool, mở dải lệnh Layouts, tại nhóm Labels:

Chọn lệnh Chart title để chỉ định vị trí hoặc ẩn tiêu đề biểu đồ

Chọn lệnh Legend để chỉ định vị trí hoặc ẩn

Chọn lệnh Data labels, danh sách hiện ra chọn More Data label options,… để mở cửa sổ Format data labels chọn lựa chọn ở mục Label Options như hình 1.93. Sau cùng nháy close.

Ta được biểu đồ như hình 1.94.

# **Thư viện tài liệu học tập, tham khảo online lớn nhất**

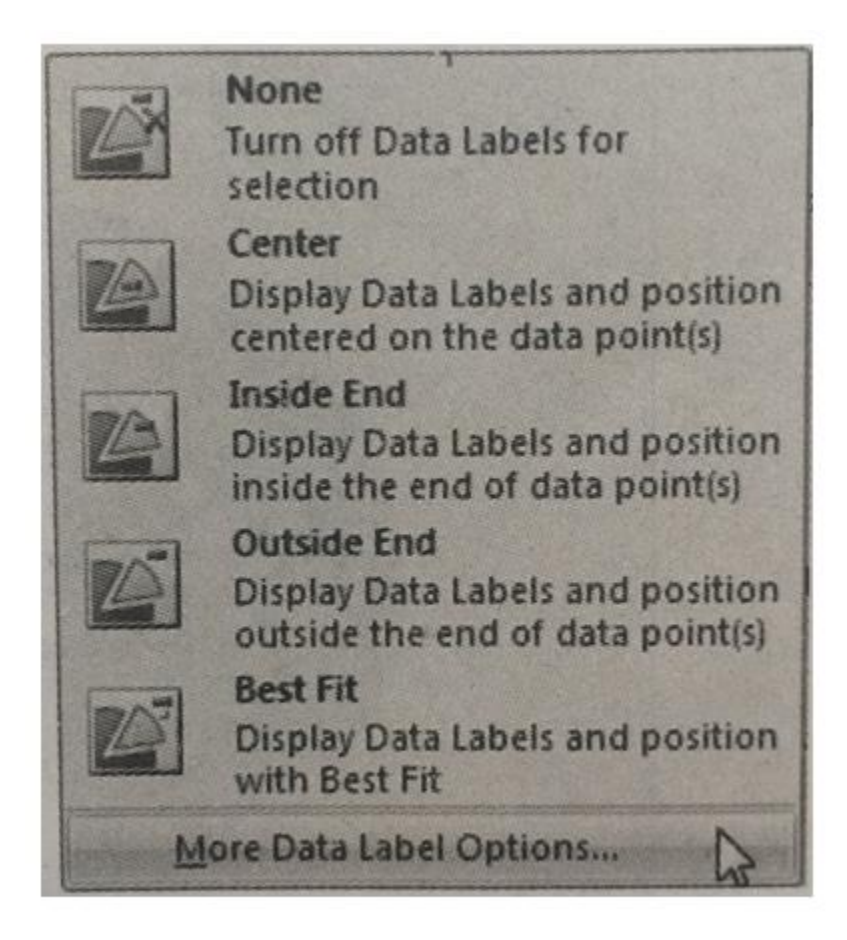

**Hinh 1.92** 

# **Thư viện tài liệu học tập, tham khảo online lớn nhất**

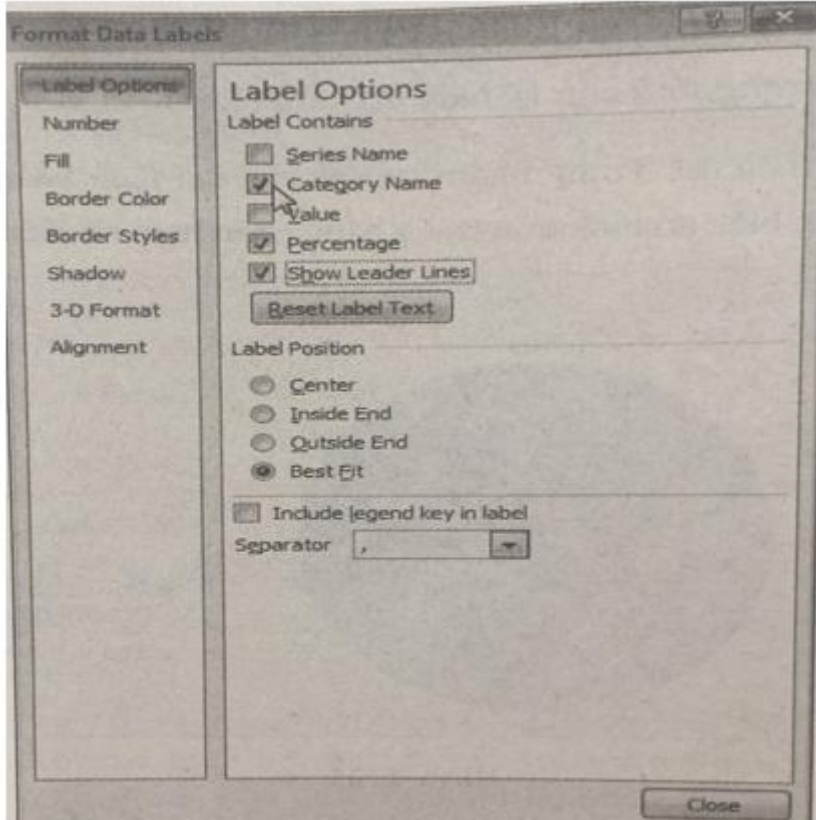

# Hình 1.93

Nháy chuột chọn biểu đồ để thay đổi vị trí hoặc kích thước của biểu đồ.

# **Thư viện tài liệu học tập, tham khảo online lớn nhất**

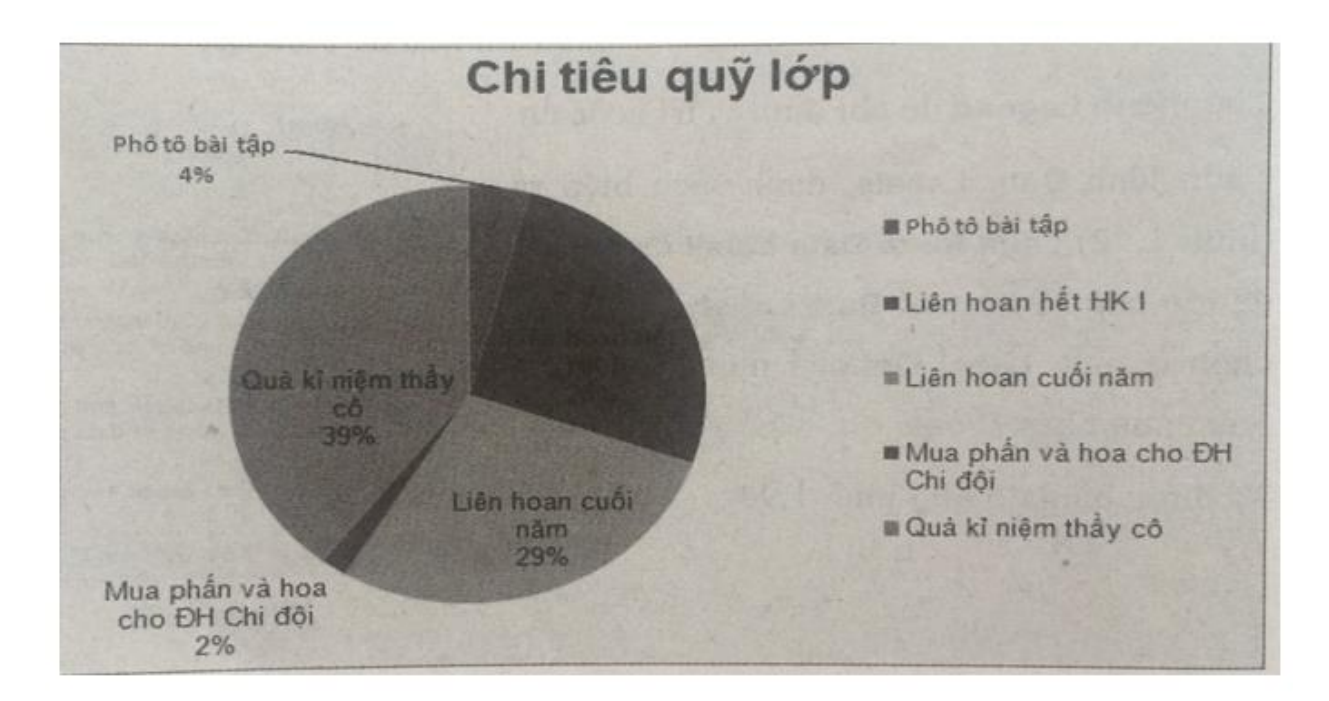

**Hình 1.94** 

#### **Bài 10 (trang 56 SBT Tin học 7 Bài 9)**

**TAILIEU.COM** 

Bảng sau đây cho biết số học sinh của trường THCS Lương Thế Vinh tham gia các câu lạc bộ ngoại khóa:

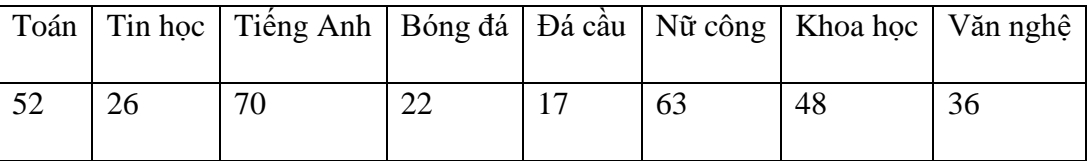

Hãy tạo biểu đồ để so snahs tỉ lệ các học sinh tham gia của các câu lạc bộ.

#### **Lời giải:**

Xem hướng dẫn bài 9.10 . Kết quả như hình 1.95:

# **Thư viện tài liệu học tập, tham khảo online lớn nhất**

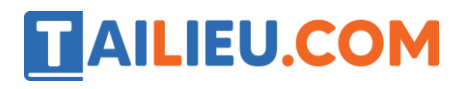

|                | A                | 8                      | $\overline{C}$ | D                     | E   | F   | G  | H   |  | J.              | K |  |
|----------------|------------------|------------------------|----------------|-----------------------|-----|-----|----|-----|--|-----------------|---|--|
|                |                  | Câu lạc bộ Số học sinh |                |                       |     |     |    |     |  |                 |   |  |
| $\overline{2}$ | Toán             | 52                     |                |                       |     |     |    |     |  |                 |   |  |
| $\overline{3}$ | Tin hoc          | 26                     |                | Câu lạc bộ ngoại khoá |     |     |    |     |  |                 |   |  |
| 4              | <b>Tiềng Anh</b> | 70                     |                |                       |     |     |    |     |  |                 |   |  |
| 5              | Bóng đá          | 22                     |                |                       |     |     |    |     |  | <b>B</b> Toán   |   |  |
| $\overline{6}$ | Đá cầu           | 17                     |                |                       |     | 11% |    | 16% |  | <b>Tinhoc</b>   |   |  |
| $\overline{7}$ | Nữ công          | 63                     |                |                       | 14% |     |    |     |  | □ Tiếng Anh     |   |  |
| 8              | Khoa hoc.        | 48                     |                |                       |     |     |    | 8%  |  |                 |   |  |
| 9              | Văn nghệ         | 36                     |                |                       |     |     |    |     |  | <b>DBóng</b> đá |   |  |
| 10             |                  |                        |                |                       |     |     |    |     |  | <b>Dá cầu</b>   |   |  |
| $\sqrt{11}$    | Tổng số          | 334                    |                |                       | 19% |     |    | 20% |  | <b>N</b> ữ công |   |  |
| 12             |                  |                        |                |                       |     | 5%  | 7% |     |  | Khoa hoc        |   |  |
| 13             |                  |                        |                |                       |     |     |    |     |  | Wăn nghệ        |   |  |
| 14<br>15       |                  |                        |                |                       |     |     |    |     |  |                 |   |  |

Hình 1.95